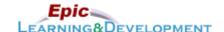

# MyLearning Instructions for eLearning

Audience: Student Nurse Content expert: Sarah Venturin Last updated: 1/16/2023

Follow the instructions below to access and complete your online training prior to your rotation. *If you are a student, but also <u>current employee</u> with us, skip steps 1-3 and go to the last page for MyLearning login instructions. Thanks!* 

1. Open this link

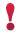

- Open the link via Microsoft Edge or Google Chome web browsers.
- Do not use Safari.
- 2. Complete the required fields: **First Name**, **Last Name**, **Email Address**, **New Password**, and **Confirm Password**.
- 3. Click Log In.

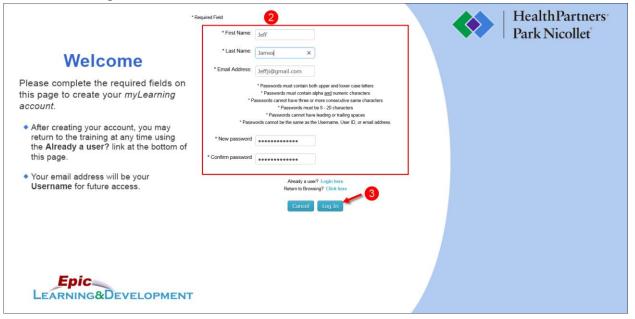

4. Select your specific area.

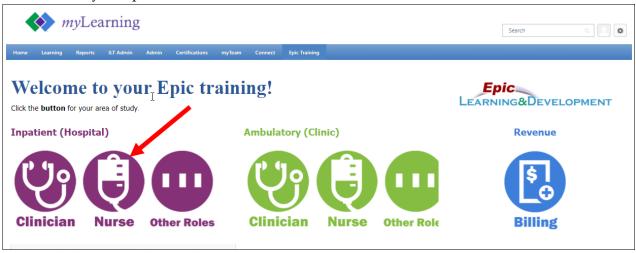

5. The Welcome to your training page displays; click the correct link that matches your role and Hospital.

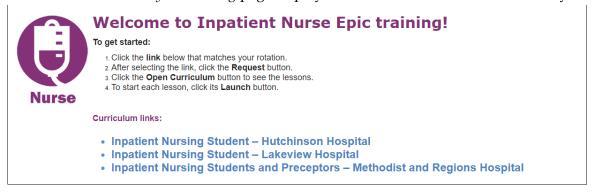

6. Click the **Open Curriculum** button.

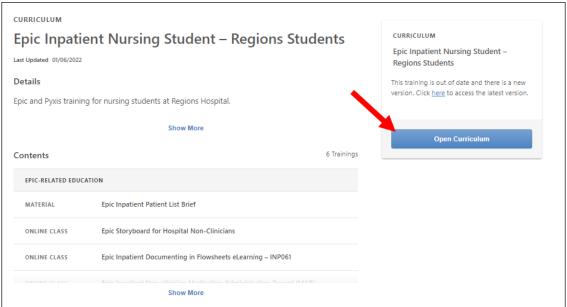

7. Click the **hyperlink** to open a section.

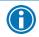

A curriculum <u>may</u> be divided up into *sections*; the sections group *lessons* together.

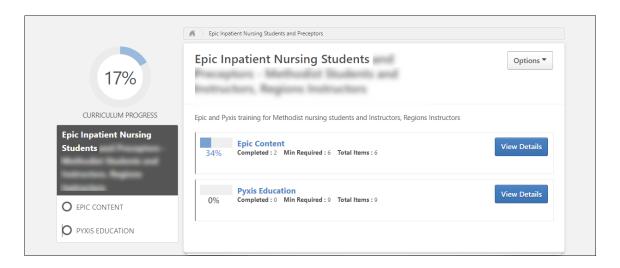

8. Click a lesson's **Launch** button to start.

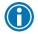

This needs to be done for each lesson in each section.

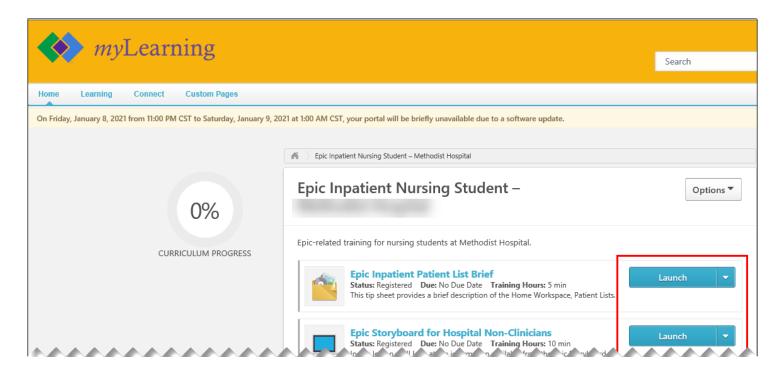

9. Complete each lesson. Look for the check mark to confirm each lesson is complete.

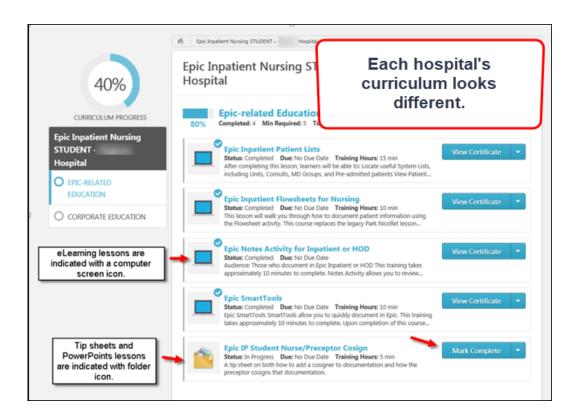

10. Some curriculums have two parts. To continue working through the curriculum, click the **name of the next section** (in the example below, it is the *Corporate Education*).

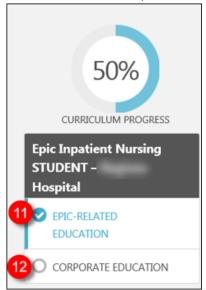

11. Once you have finished all the lessons in each section, the curriculum will be marked with *Status* of *Completed*.

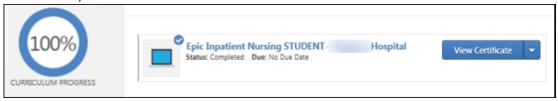

## **Returning to the lessons**

Follow these steps if you don't complete all the lessons at one time.

- 1. Return to the login screen by <u>clicking this link</u>.
- 2. Since you have already created an account, click the **Login here** hyperlink (next to words *Already a user?*).

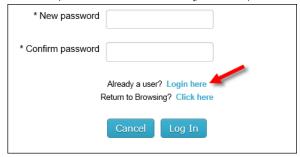

3. Log in with your **Username** (your email address) and the **Password** you created.

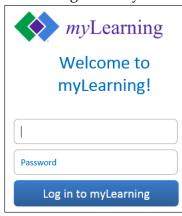

4. You are brought back to the *Welcome to your training* page. On the right side of this page, in the *My Training* section, click the **Open Curriculum** link.

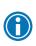

If you do not see the curriculum (you were working on) listed, click **My Training** at the top of this section. This opens up the *Transcript*, from where you may open the curriculum.

## Students who are also employees

### **Completing from home**

Follow these directions to access my Learning from home.

- 1. Open the myinfo.healthpartners.com page.
- 2. If you don't know your myInfo login (different than your normal computer login), call the helpdesk. 952-967-7000.
- 3. Once you are logged into myinfo, click on myLearning.

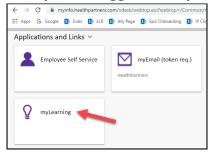

- 4. Login to myLearning with your normal user ID and password.
- 5. From the Epic Training menu, select External Student Portal page.

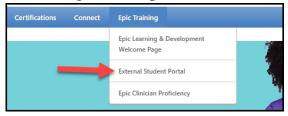

6. Return to the top of page 2 of this tip sheet.

#### **Completing at a HealthPartners location**

Follow these directions to access myLearning from a HealthPartners location.

- 1. Open myLearning
- 2. From the Epic Training menu, select External Student Portal page.

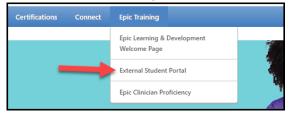

3. Return to the top of page 2 of this tip sheet.